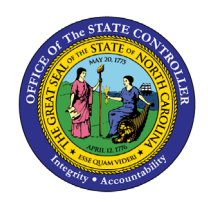

# **AVERAGE WEEKLY WAGE CALCULATION - FORM 22**

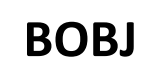

**REPORT DESCRIPTION B0048 | WEB INTELLIGENCE**

The purpose of this report description is to develop a method of self-populating North Carolina Industrial Commission Form 22 using data contained in the Integrated HR-Payroll System.

### **Report Description:**

Form 22 is used in workers' compensation claims to calculate the injured employee's average weekly wage and resulting weekly disability compensation rate based on earnings for the 52 weeks prior to the date of injury. Form 22 automation is a method of self-populating North Carolina Industrial Commission Form 22 using data contained in the Integrated HR-Payroll System.

### **Report Location:**

Workers Comp

#### **Report Uses:**

This report provides data used to calculate average weekly wage when an injured employee is entitled to disability compensation for a workers' compensation claim. The report contains the employee's statement of days worked and earnings covering the 365-day period prior to the injury.

The purpose of this report is to provide information documenting the basis for the Form 22.

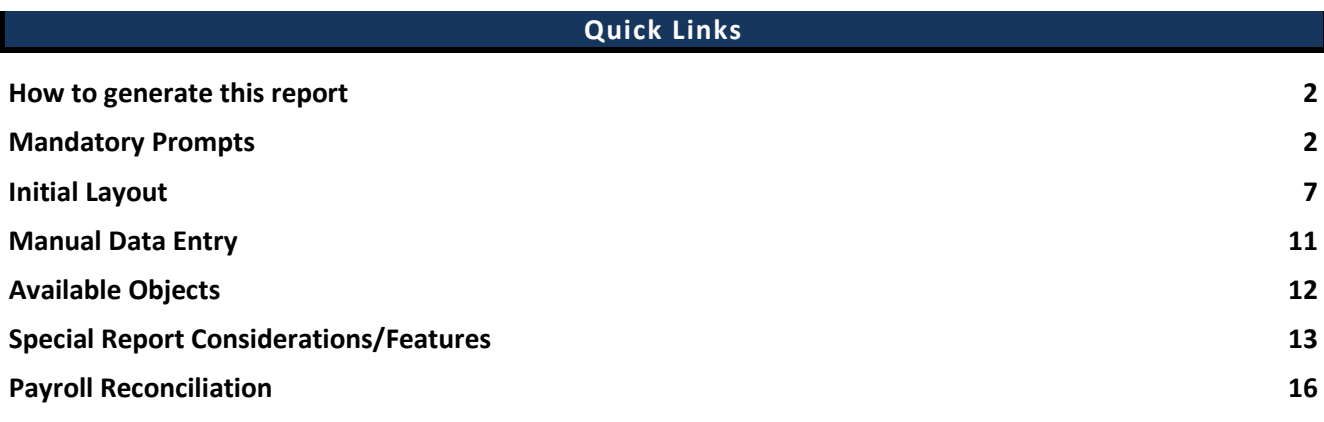

#### <span id="page-1-0"></span>**How to generate this report**

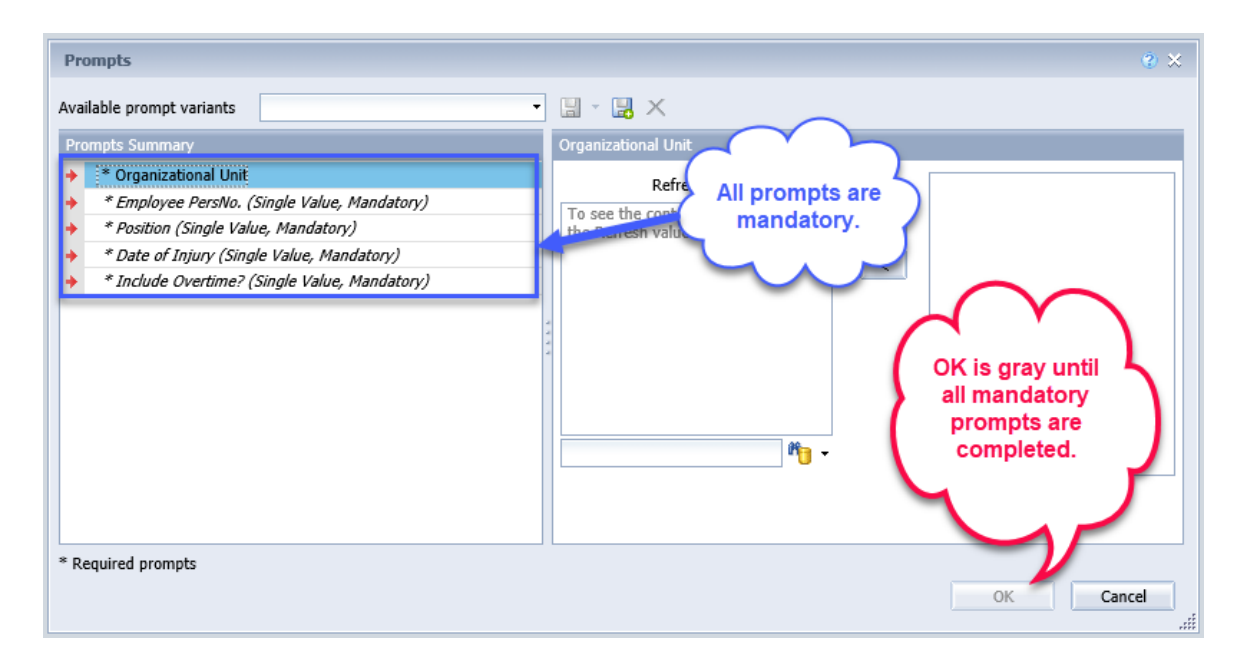

#### <span id="page-1-1"></span>**Mandatory Prompts**

Mandatory prompts have a red arrow indicator  $(\rightarrow)$  followed by an asterisk (\*) on the left side of the prompts. When a valid value(s) is entered, this indicator will turn to a green check mark  $(\checkmark)$ .

\***Organizational Unit:** To select data for this prompt:

- Make sure the "Organizational Unit" prompt is selected (1).
- Click on the "Refresh Values" icon to see the list of Org Units (2).
- Navigate to the desired Org Unit (3).
- Click on the right arrow to add it to the selection box  $(4)$ .

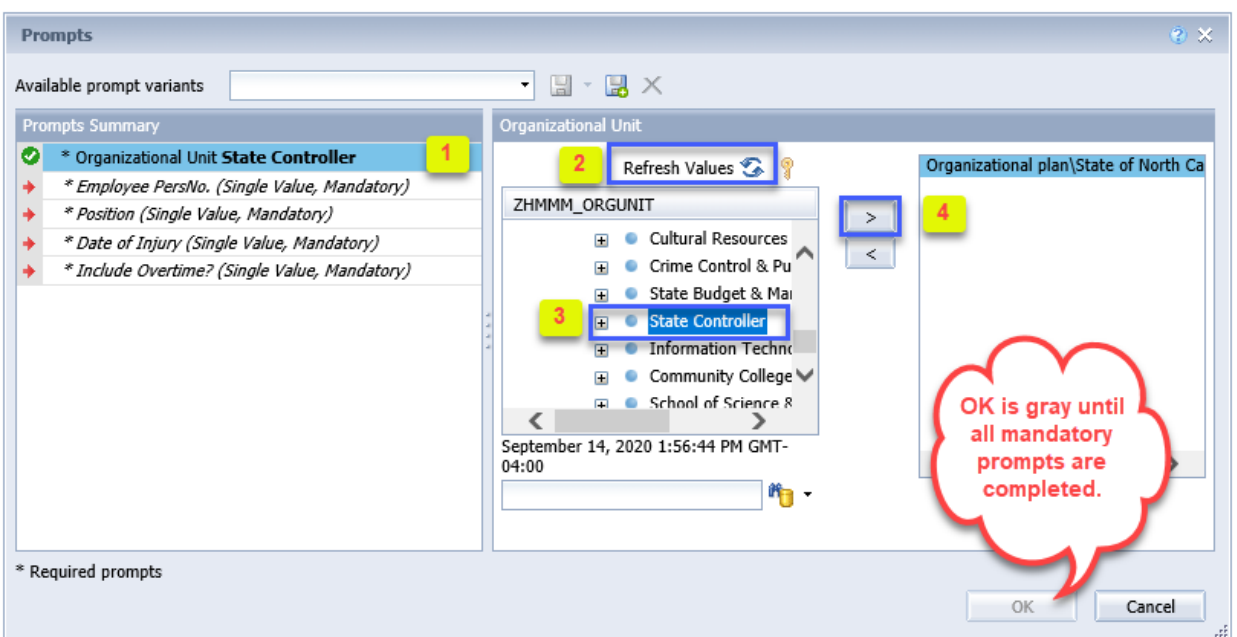

**\*Employee PersNo. (Single Value, Mandatory):** To select data for this prompt:

- Make sure the "Employee(s) PersNo. (Single Value, Mandatory)" prompt is selected  $(1)$ .
- Enter an employee number in the search box to verify the employee name  $(2)$ .
- Click on the search icon drop down arrow and select "Search in key"  $(3)$ .
- Click the search icon  $(4)$ .
- To see the employee number, click on the key icon  $(5)$ .
- Click on the desired Employee (6).
- **OR**, if the employee number is known, skip steps 2 through 6 and enter it directly in  $(7)$ .
- Click on the right arrow to add the Employee to the selection box  $(8)$ .

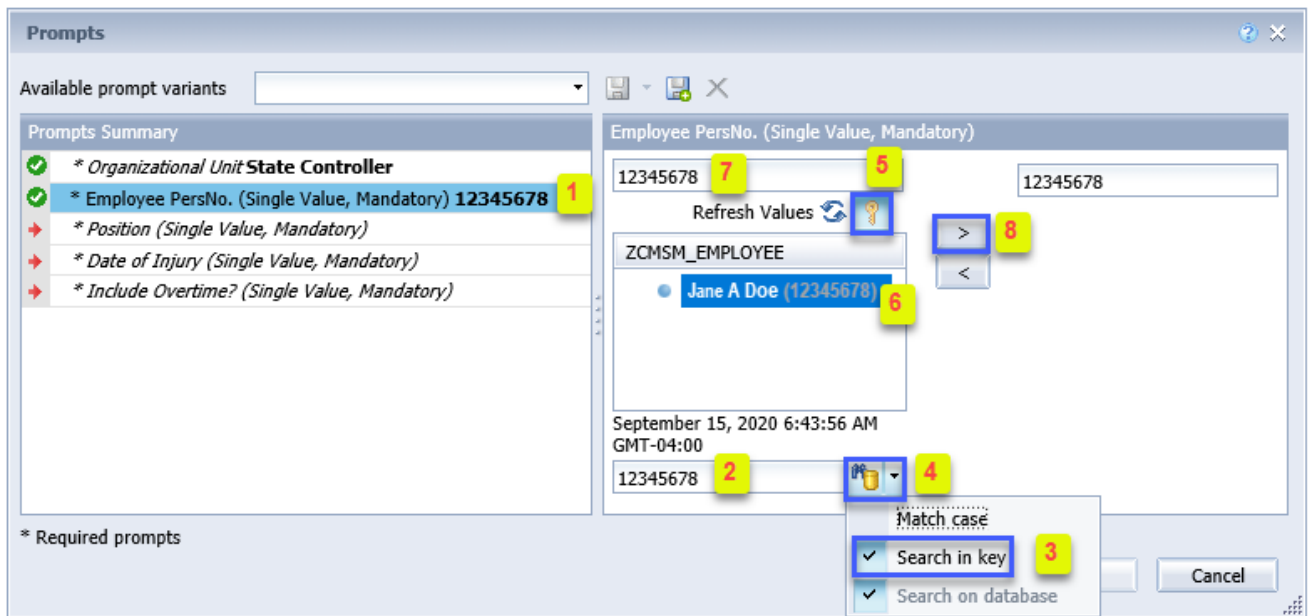

**\*Position (Single Value, Mandatory**): To select data for this prompt:

- Make sure the "Position (Single Value, Mandatory)" prompt is selected  $(1)$ .
- Enter the position number in the search box to verify the position  $(2)$ .
- Click on the search icon drop down arrow and select "Search in key"  $(3)$ .
- Click the search icon  $(4)$ .
- To see the position number, click on the key icon  $(5)$ .
- Click on the desired Position  $(6)$ .
- OR, if the position number is known, skip steps 2 through 6 and enter it directly in  $(7)$ .
- Click on the right arrow to add the Position to the selection box  $(8)$ .

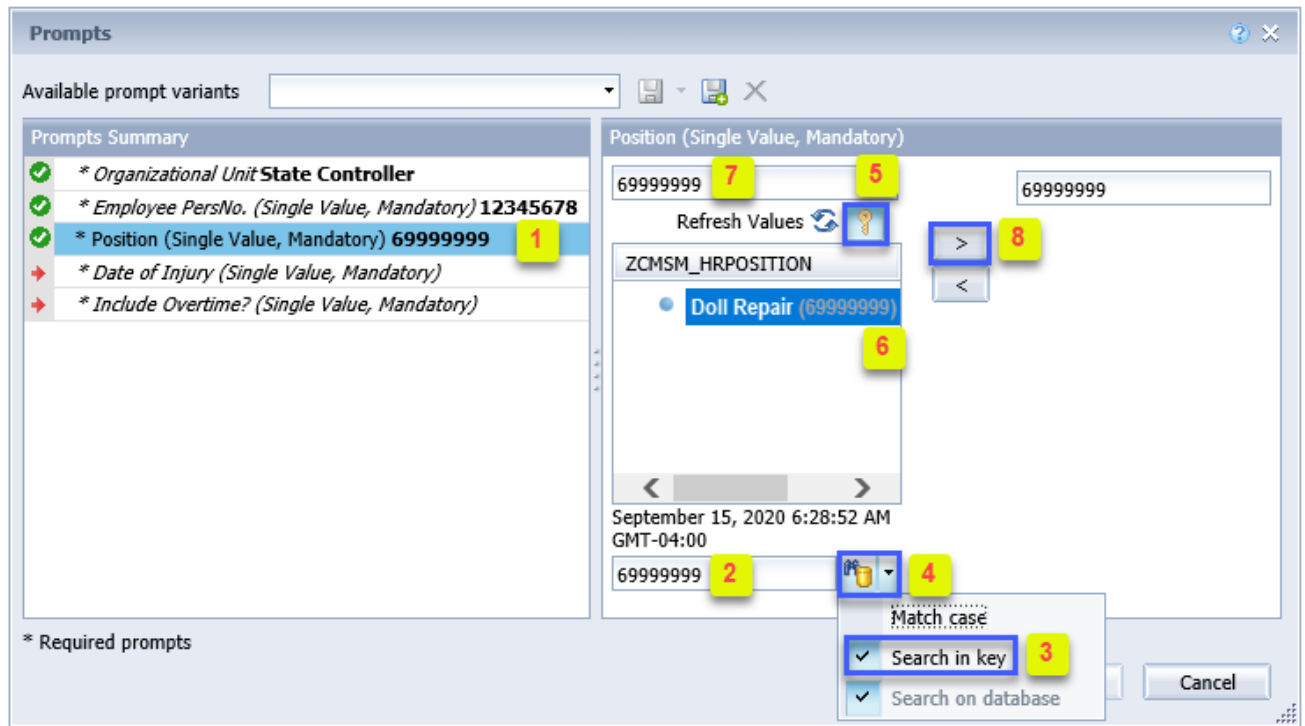

**\*Date of Injury (Single Value, Mandatory**): To select data for this prompt:

- Make sure the "Date of Injury (Single Value, Mandatory)" prompt is selected  $(1)$ .
- Enter the Injury Date in M/d/yyyy format  $(2)$ .
- OR the Injury Date can be selected from Calendar help if needed (3).

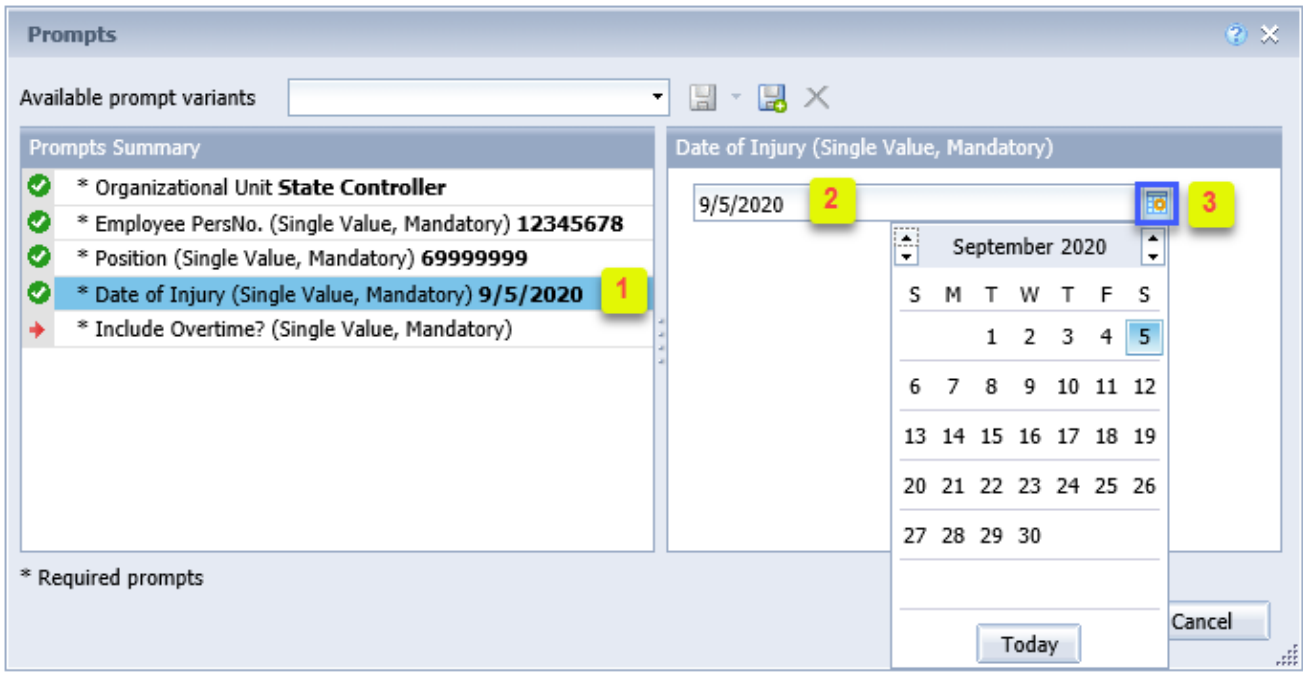

**\*Include Overtime? (Single Value, Mandatory**): To select data for this prompt:

- Make sure the "Include Overtime? (Single Value, Mandatory)" prompt is selected  $(1)$ .
- Click on "Refresh Values" to see the values for this prompt (2).
- Click on the key icon to see the key values  $(3)$ .
- Click on the desired prompt value  $(4)$ .
- OR, if the key value is known, skip steps 2 through 4 and enter it directly in  $(5)$ .
- Click on the right arrow to add the desired value to the selection box  $(6)$ .
- Click on the OK button to execute report  $(7)$ .

**NOTE**: You must select Yes or No for this prompt. **Do not select Not Assigned.**

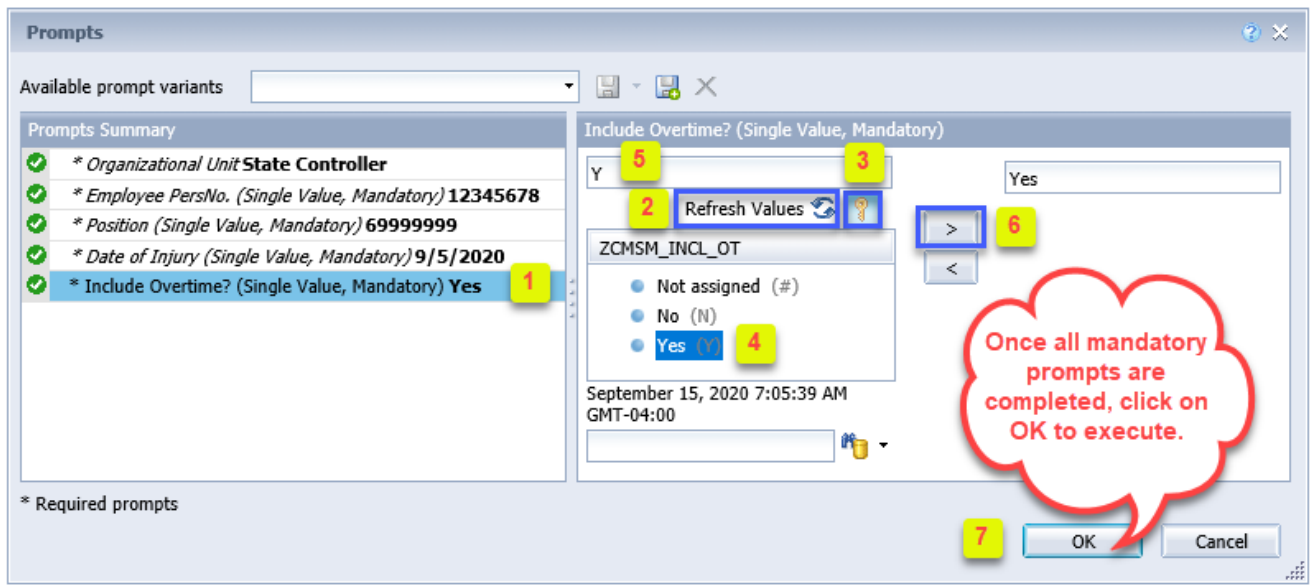

# <span id="page-6-0"></span>**Initial Layout**

This report contains two report tabs and a Report Info tab. Below are sample renderings from each tab.

#### **1st Tab B0048 Average Weekly Wage Calculation - Form 22:**

This tab contains Time and Payroll data for the 365-day period up to the injury date.

# **Page 1 of 1st tab**

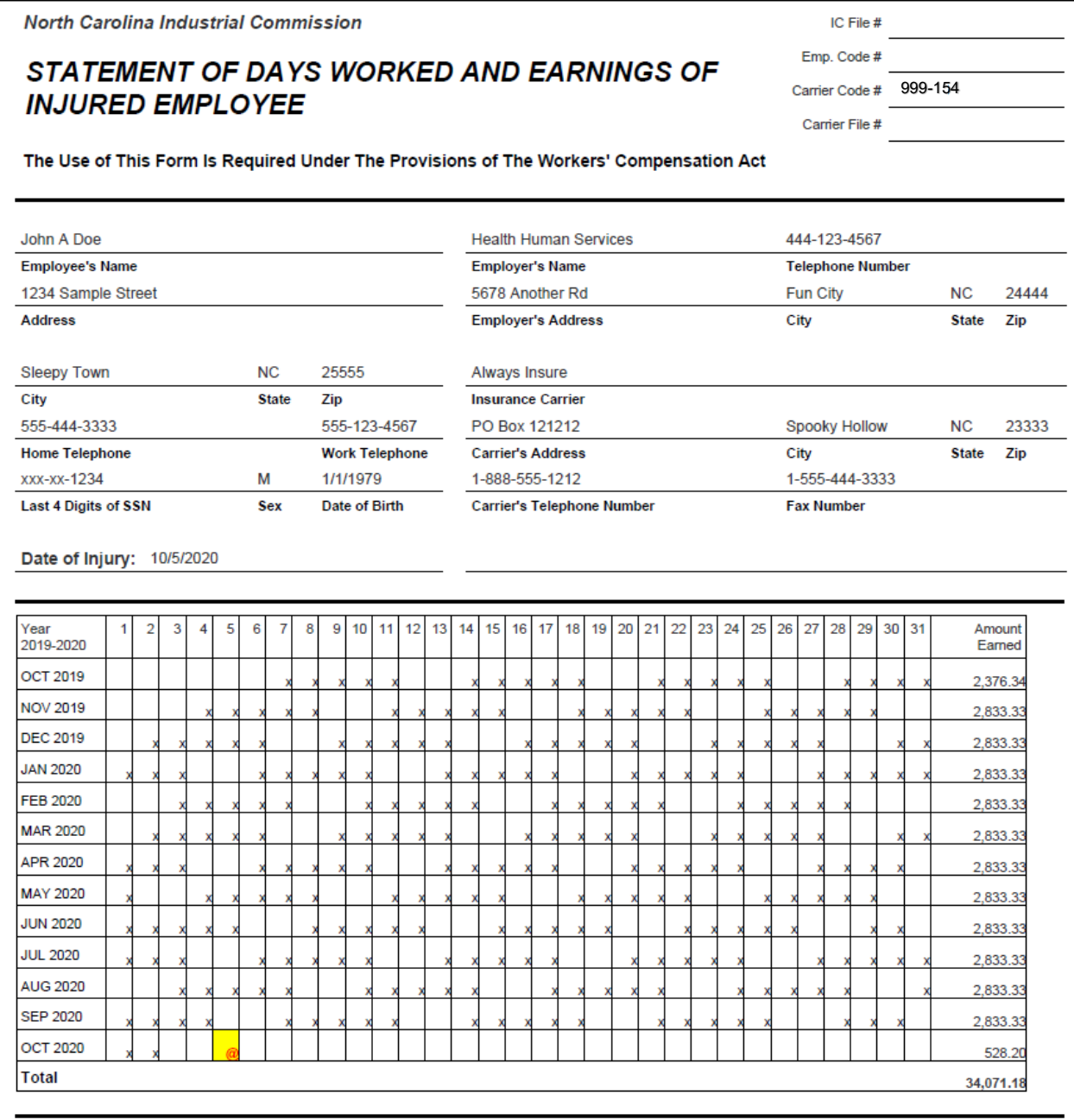

# *Page 1 of 1st tab continued… (bottom of page)*

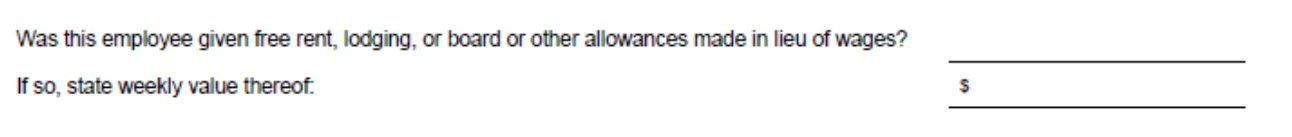

# *Page 2 of 1st tab*

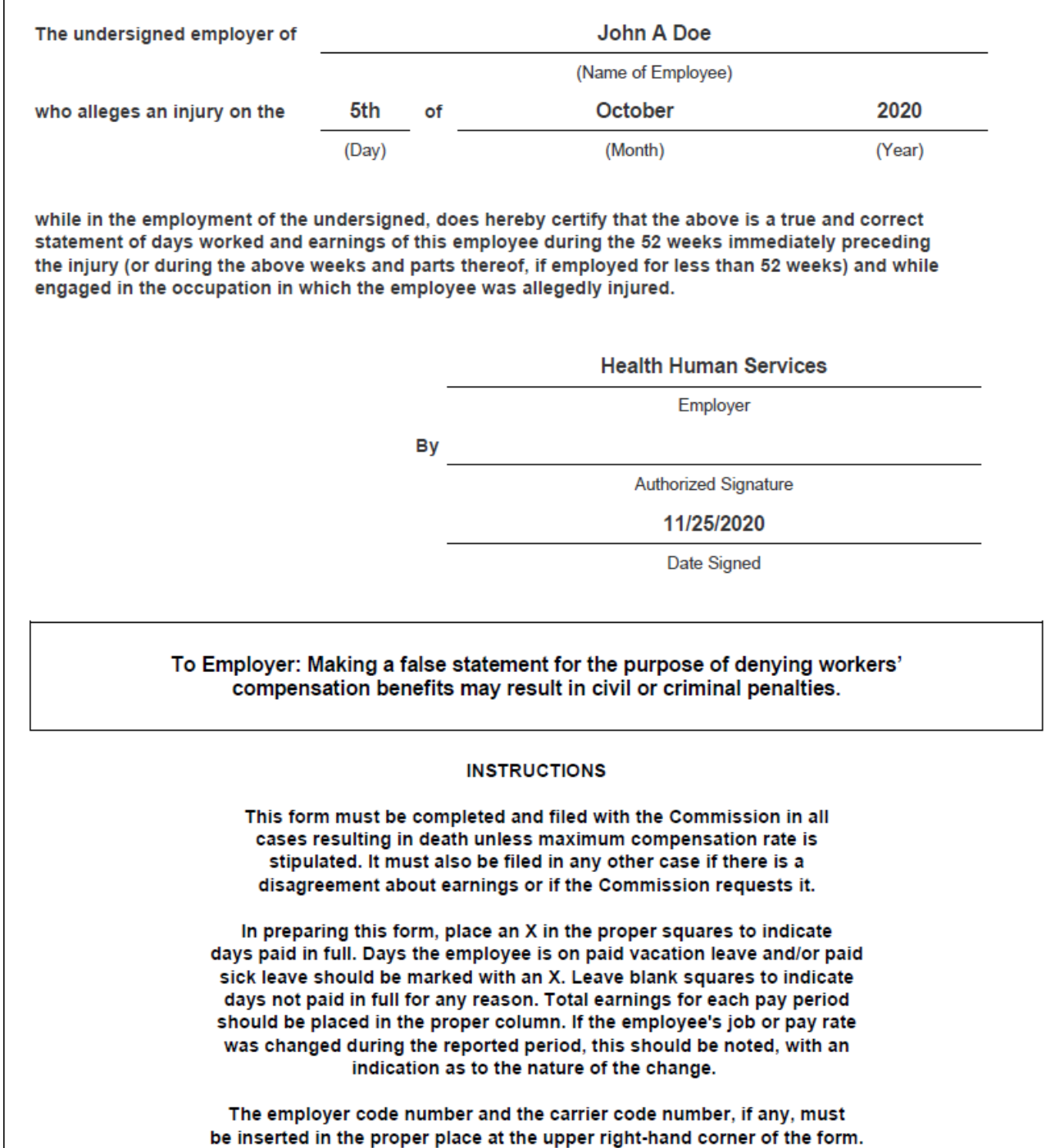

## **2nd Tab → Form 22 Supplemental Data:**

This tab displays the detail earnings for 365-day period up to the injury date. Earnings are broken out by month and Wage Type Grouping. Additional detail can be navigated on to the report layout to further break out the earnings. See **Available Objects** section.

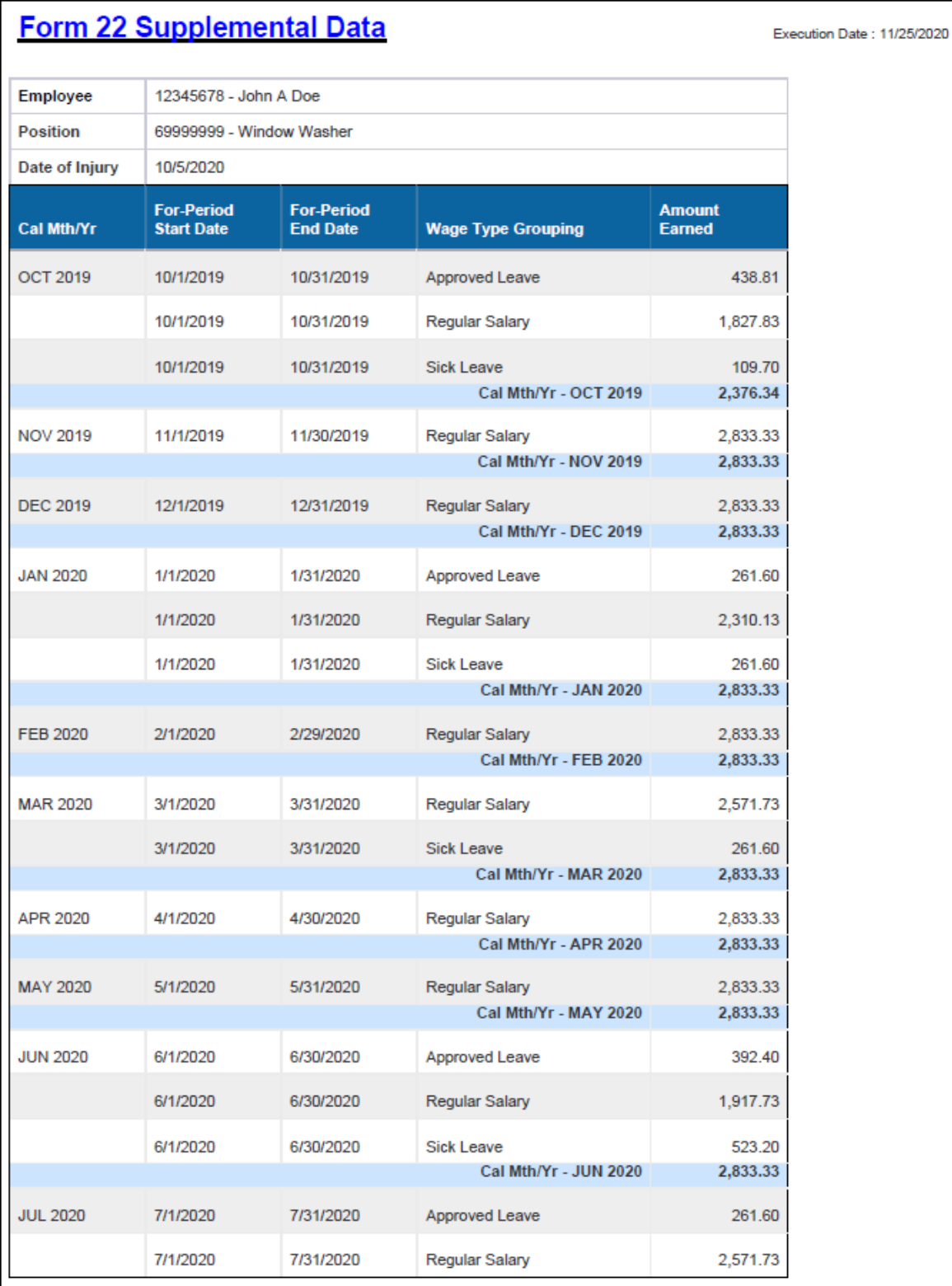

## *2nd tab continued…*

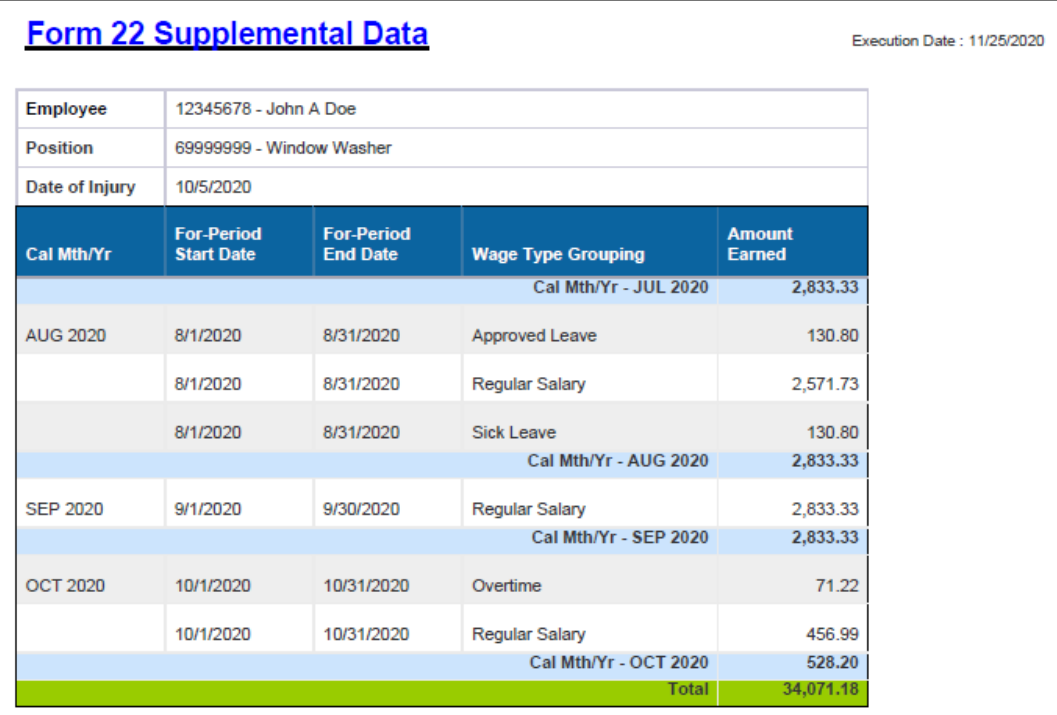

# **3rd Tab Report Info:**

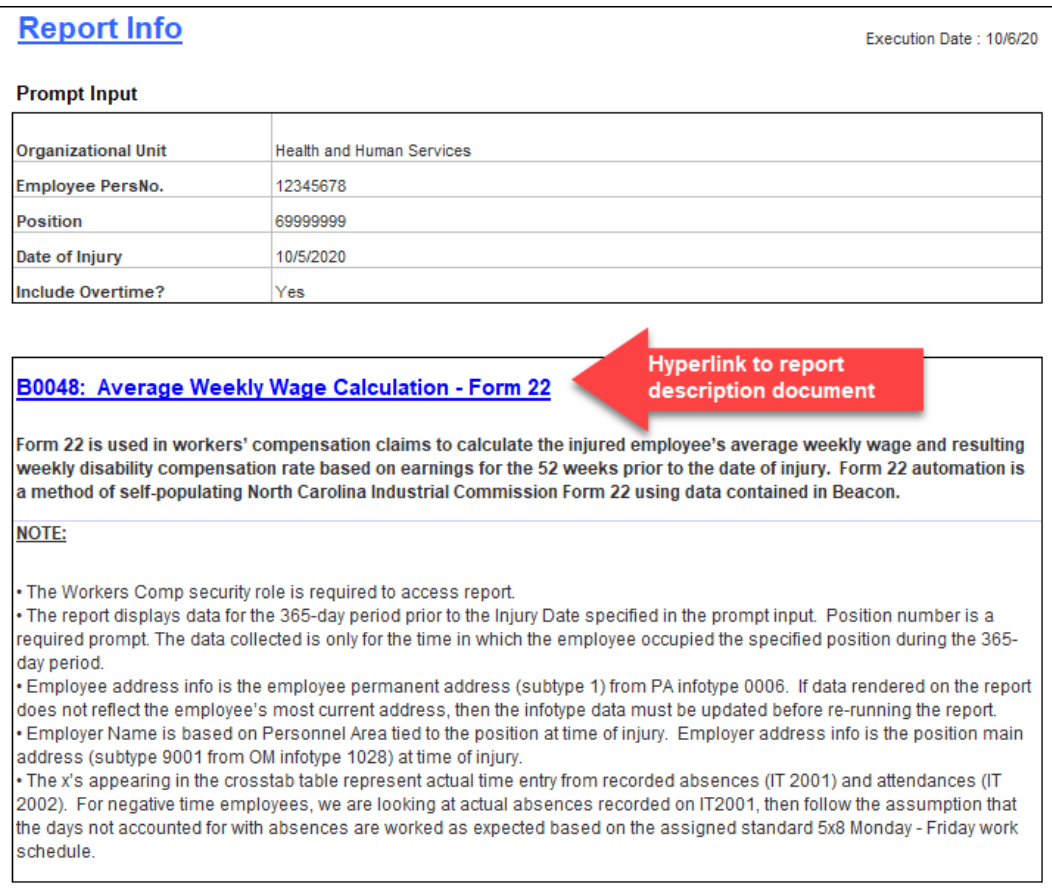

## <span id="page-10-0"></span>**Manual Data Entry**

If the employee was given any type of allowance in lieu of wages, manually fill in this section of the report.

- Click on Design button to put the layout in edit mode  $(1)$ .
- Click cell to be edited  $(2)$ .
- A formula bar should appear at the top of the screen. Type the text into the white area  $(3)$ .
- Click on the green checkmark to accept your typed value  $(4)$ .
- Repeat steps 2-4 to edit the next cell  $(5)$ .

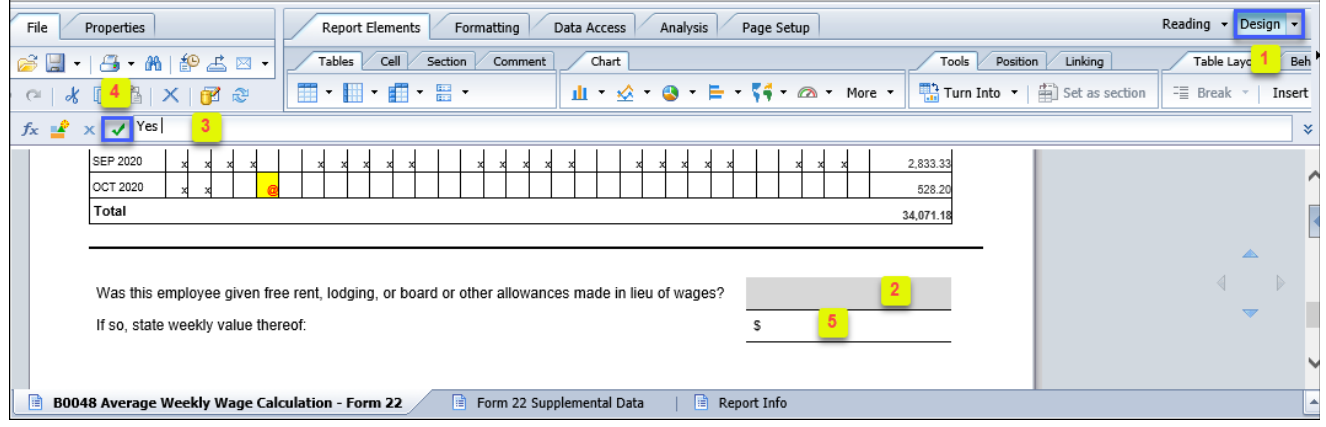

Follow the same steps above to enter data for the *Carrier* section at the top of the report.

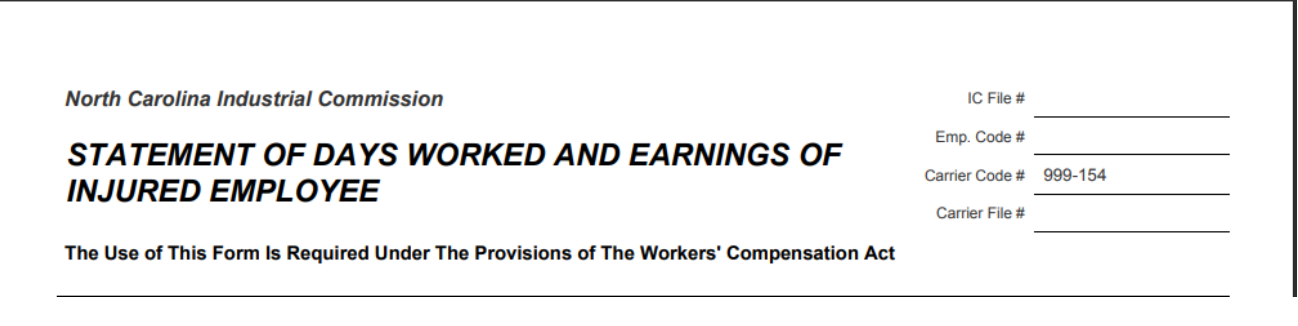

# <span id="page-11-0"></span>**Available Objects**

Additional navigation is supported for the 2<sup>nd</sup> tab only (Form 22 Supplemental Data), in Design mode. **Only** the following **two** data elements are supported for additional detail breakout of the supplemental data.

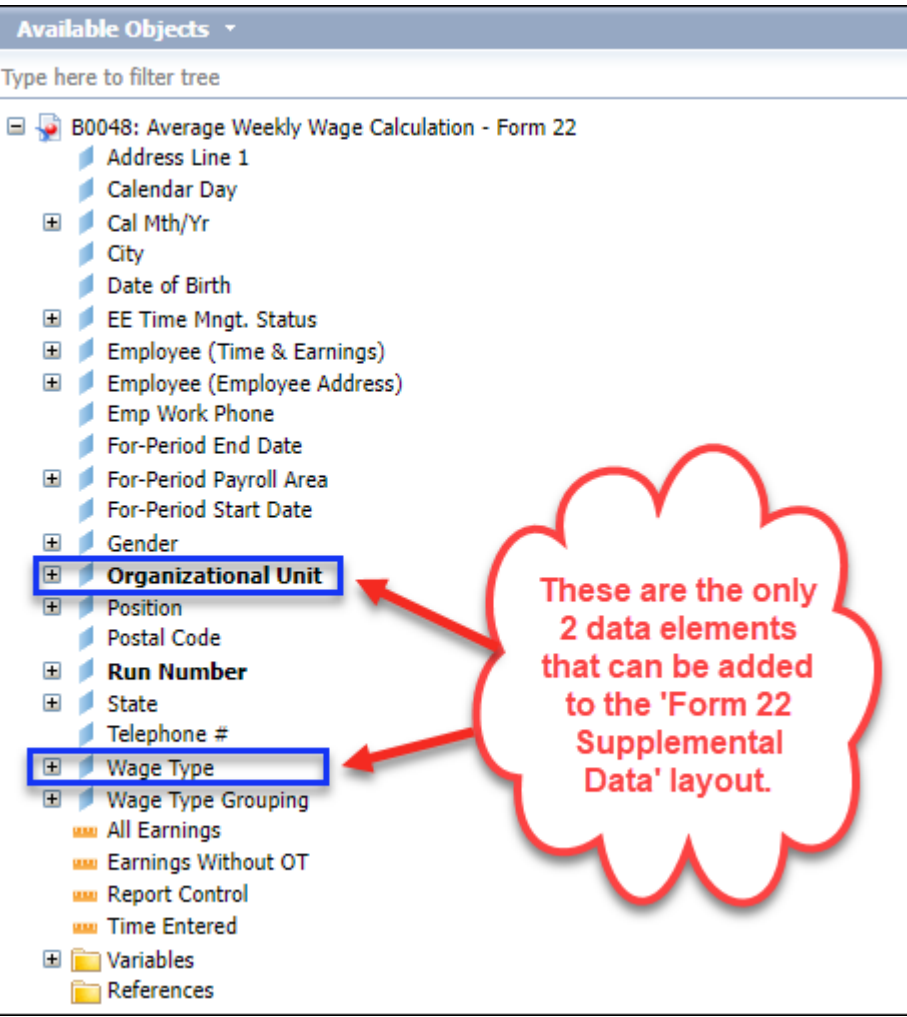

#### <span id="page-12-0"></span>**Special Report Considerations/Features**

- The Workers Comp security role is required to access report.
	- ZBI / BOBJ Workers' Comp FORM 22
- If you receive the following error, please open a trouble ticket with BEST Shared Services and ask that the ticket be routed to the Security team.

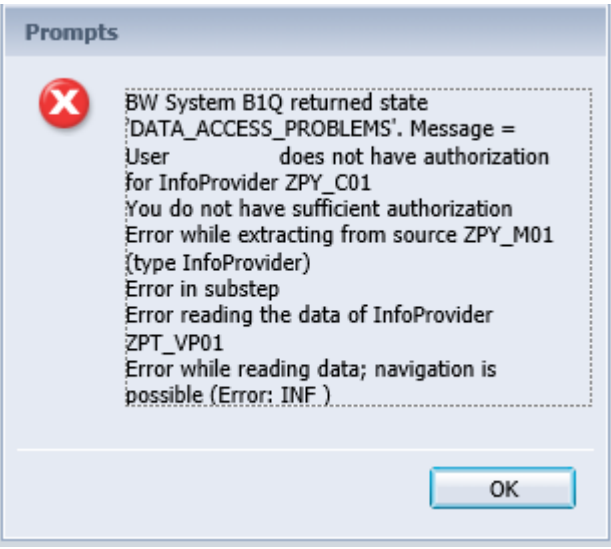

- The report displays data for the 365-day period prior to the Injury Date specified in the prompt input. Position number is a required prompt. The data collected is for the time in which the employee occupied the specified position only during the 365-day period.
- Employee address info is the employee permanent address (subtype 1) from PA infotype 0006. If data rendered on the report does not reflect the employee's most current address, then the infotype data must be updated before re-running the report.
- Employer Name is based on Personnel Area tied to the position at time of injury. Employer address is the position main address (subtype 9001 from OM infotype 1028) at time of injury.
- The Xs appearing in the crosstab table represent actual time entry from recorded absences (IT 2001) and attendances (IT 2002). For negative time employees, we are looking at actual absences recorded on IT2001, then follow the assumption that the days not accounted for with absences are worked as expected based on the assigned standard 5x8 Monday - Friday work schedule.

• The earnings data is broken out by calendar month based on the For-Period Date Range. A clear example of this can be seen for Bi-Weekly employees where the For-Period cycle spans 2 different months.

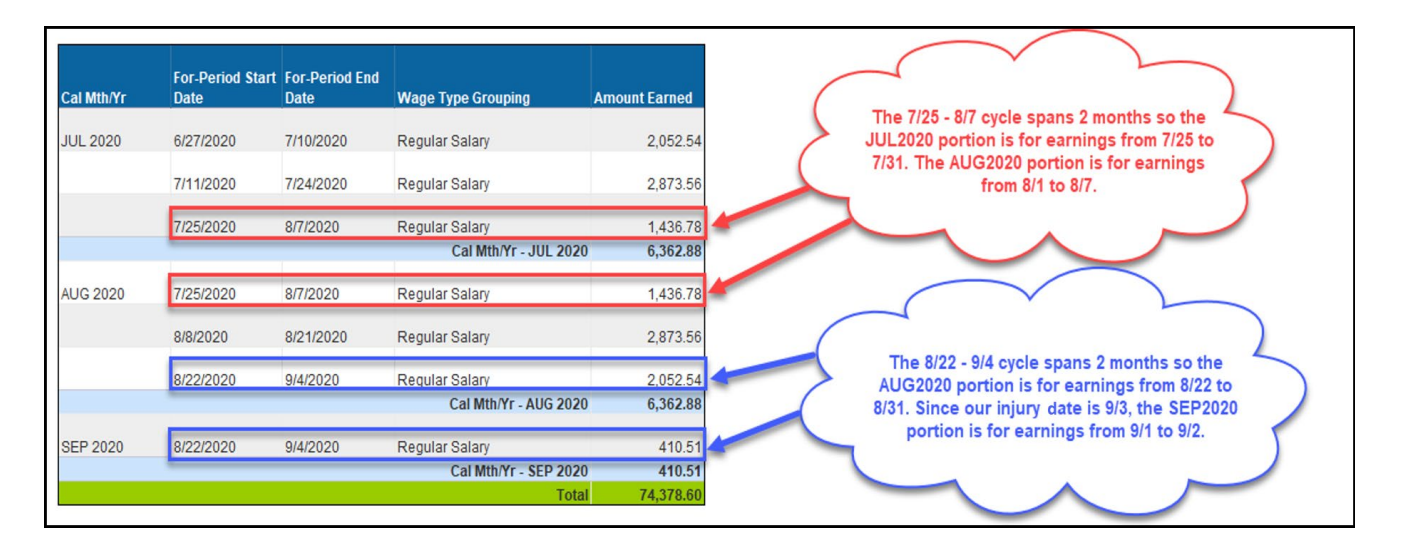

In the example below, our employee is Bi-Weekly with an injury date of 9/3/2020.

• The following Wage Types are selected for reporting. This table can be displayed in ERP using transaction ZPTFORM22.

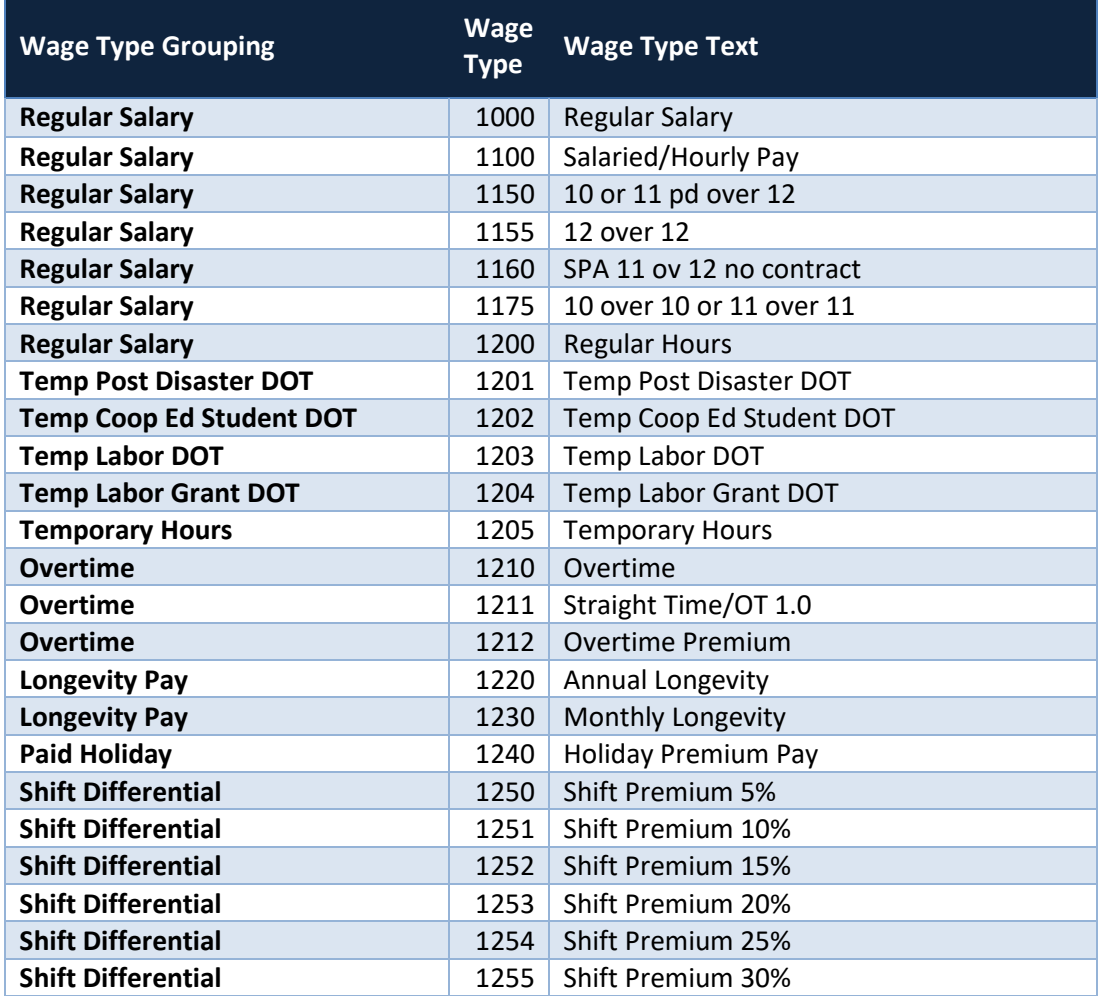

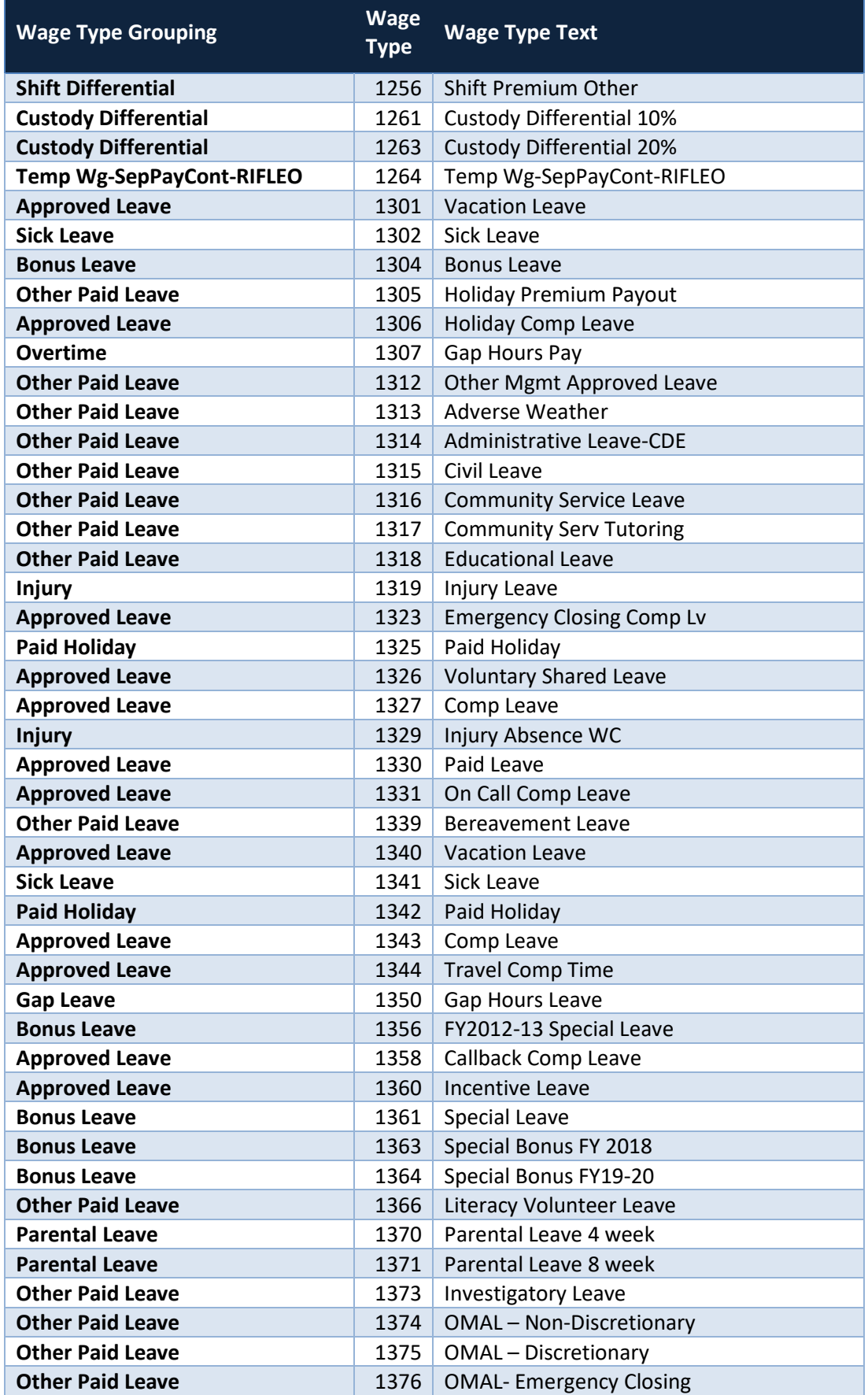

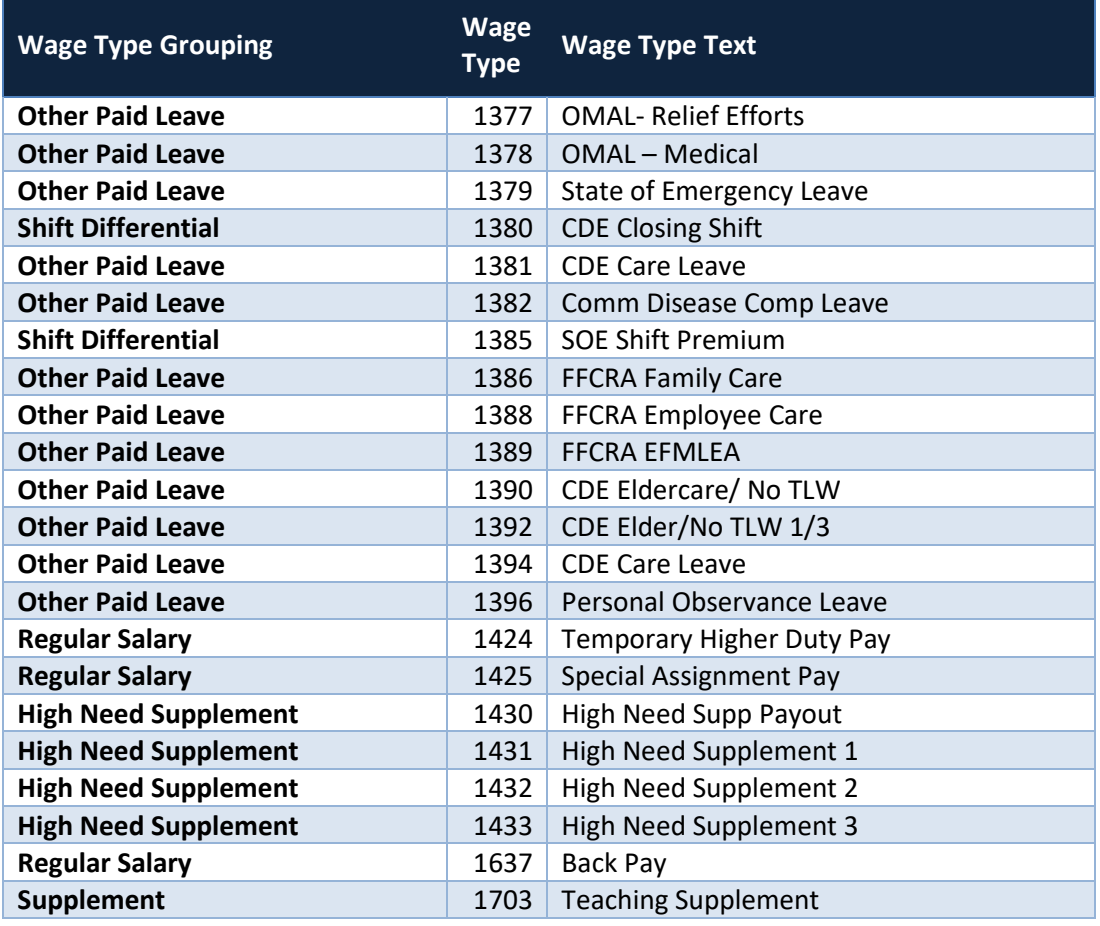

• If you select 'No' for the "**Include Overtime?**" prompt, the following Wage Types are excluded.

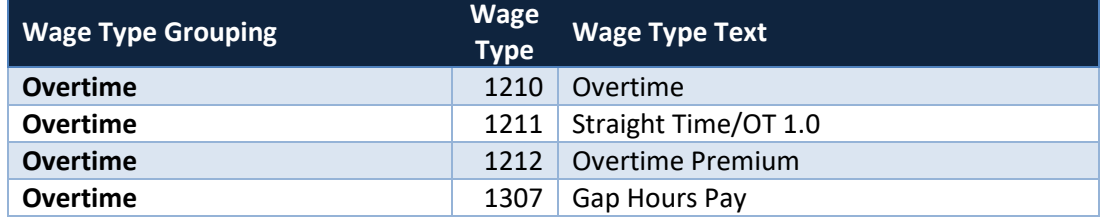

## <span id="page-15-0"></span>**Payroll Reconciliation**

- The earnings data generated in the Amount Earned section of the **Form 22 – Average Weekly Wage Calculation** report can be mapped back to payroll earnings posted in the PC\_PAYRESULT table for the employees For-Period. It is important to note that the Renumeration Statement details earnings for an employees' In-Period earnings; it also includes differences for retro earnings from previous periods. The Form 22 groups the retro earnings together as if they were paid accumulative originally.
- Wage Type Reporter (PC00\_M99\_CWTR) can be used to validate For-Period earnings by selecting variant **Z\_FORM22**. Fields that will need selection criteria include the Personnel Number and the payroll period.

## **Change Log**

- 11/10/2020 Initial report creation.
- 12/9/2020 Wage Type 1383 (CDE Worked Premium) removed from report.
- 12/17/2020 Additional content added to the **Special Report Considerations/Features** section regarding possible security error message.
- 12/29/2020 Wage Types 1341/1342/1343 added to report. Wage Type Grouping table updated.
- 1/26/2021 Wage Types 1319/1329 added to report. Updated '**Special Report Considerations/Features'** section to include new Wage Types in Wage Type Grouping table and documented transaction code for displaying Wage Type Grouping table in ERP.
- 2/8/2021 Added content to new **Payroll Reconciliation** section.
- 2/24/2021 Updated format and alt text. L. Lee
- 4/8/2021 Wage Types 1425/1637 added to report. Wage Type Grouping table updated.
- 4/15/2021 Wage Types 1150/1155/1160/1175/1703 added to report. Wage Type Grouping table updated.
- 6/16/2022 Wage Type 1396 added to report. Wage Type Grouping table updated. T. Cooper
- 12/15/2022 Updated Employer block to retrieve position address at time of injury. T. Cooper
- 12/19/2022 Updated Alt Text and grammatical change to BI Weekly injury date screen capture. L. Lee
- 6/29/23-Updated form L. Williams
- 7/1/2023- Changed the Workers Compensation Insurance carrier. S. Rich